- 1. Attach the supplied antenna to the port marked 3G Antenna. (This should be attached in a clockwise direction.)
- 2. Insert your Smart Hub SIM card (until you hear a click) into the SIM slot. **Important Notice about your Smart Hub SIM Card:** Your TELUS Smart Hub SIM card is designed to work only with your Smart Hub device. The SIM card will become locked if you insert it into another TELUS device and you will not be able to access the internet. If your SIM card becomes locked, please call customer care.
- 3. For voice calls, connect a standard analog telephone to the port labeled Line 1 using the black RJ-11 cable provided.

**Please note:** Fax machines are not supported by the TELUS Smart Hub.

- 4. Connect the power adapter to the Power port on the back of the Smart Hub.
- 5. Plug the power adapter into the wall socket.
- 6. Wait 60 seconds for the Smart Hub to start up after plugging in the unit. **Please note:** The Power LED will stop flashing once the Smart Hub has finished the start up process.

# Hardware Installation

# LEDs Explained

# Package Contents

### **A** TELUS Smart Hub

- **B** Antenna
- **C** RJ-11 Cable (black cable)
- **D** Ethernet Cable (yellow cable)
- **E** Power Adapter
- **F** Wireless Security Card
- **G** Quick Start Guide
- **H** CD (User Manual)

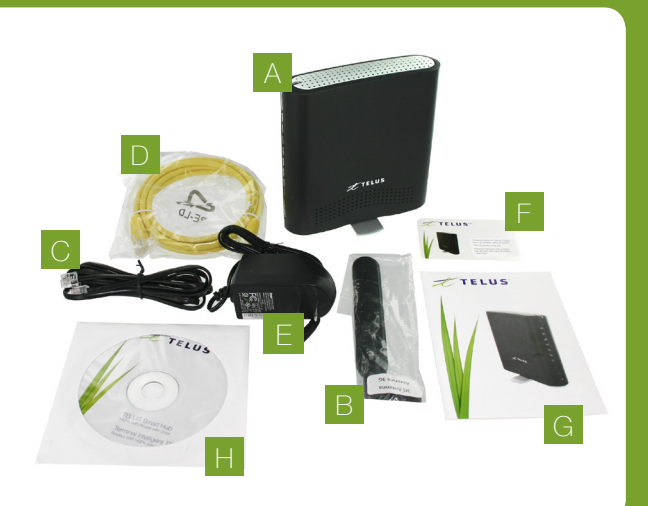

# **TELUS Smart Hub**

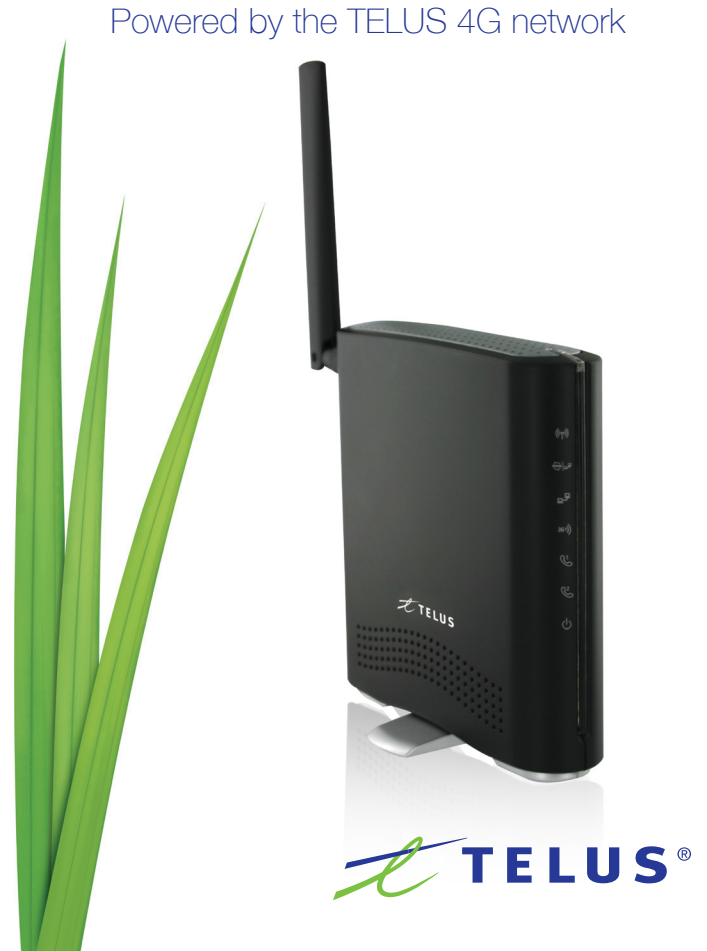

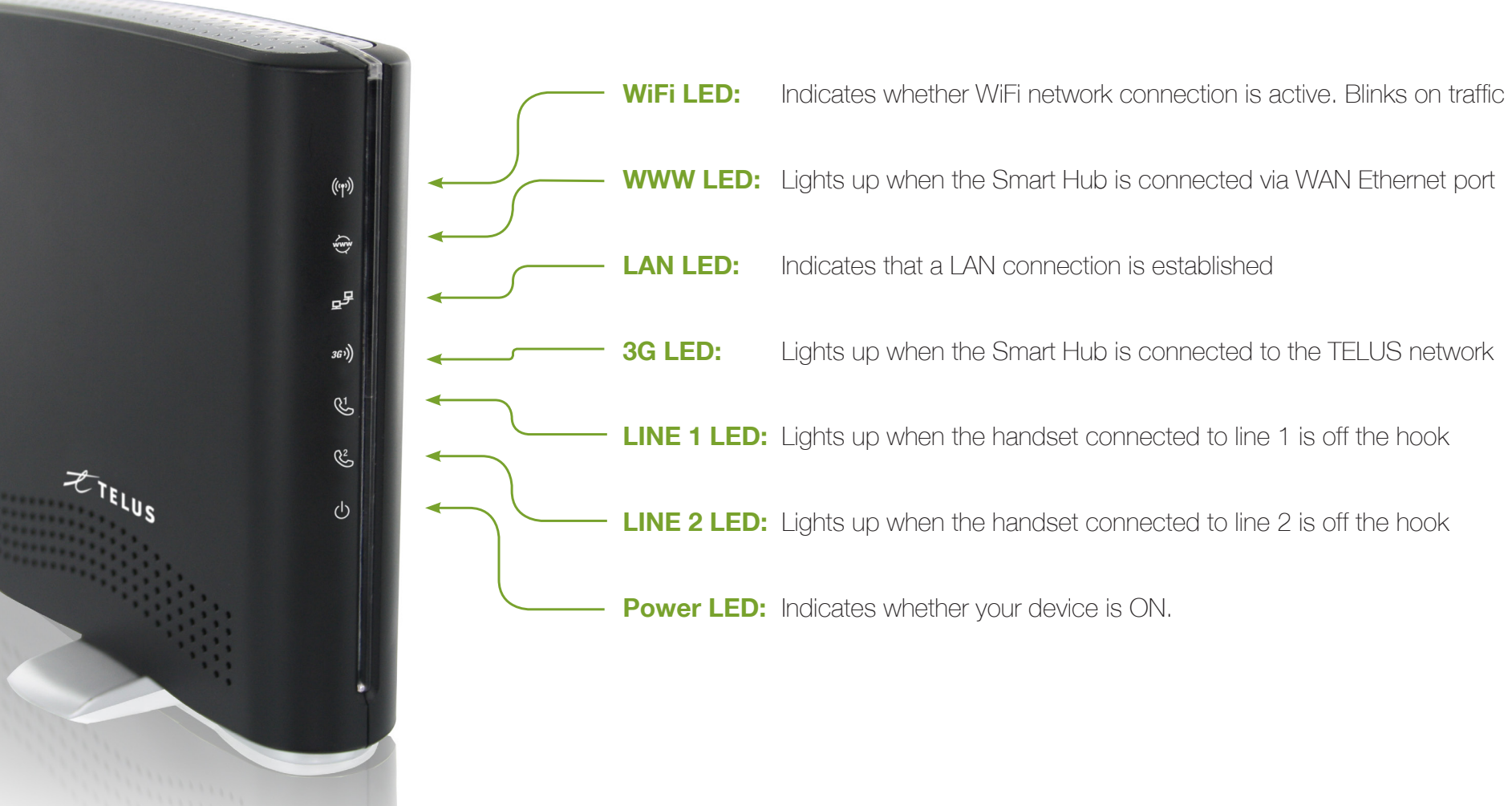

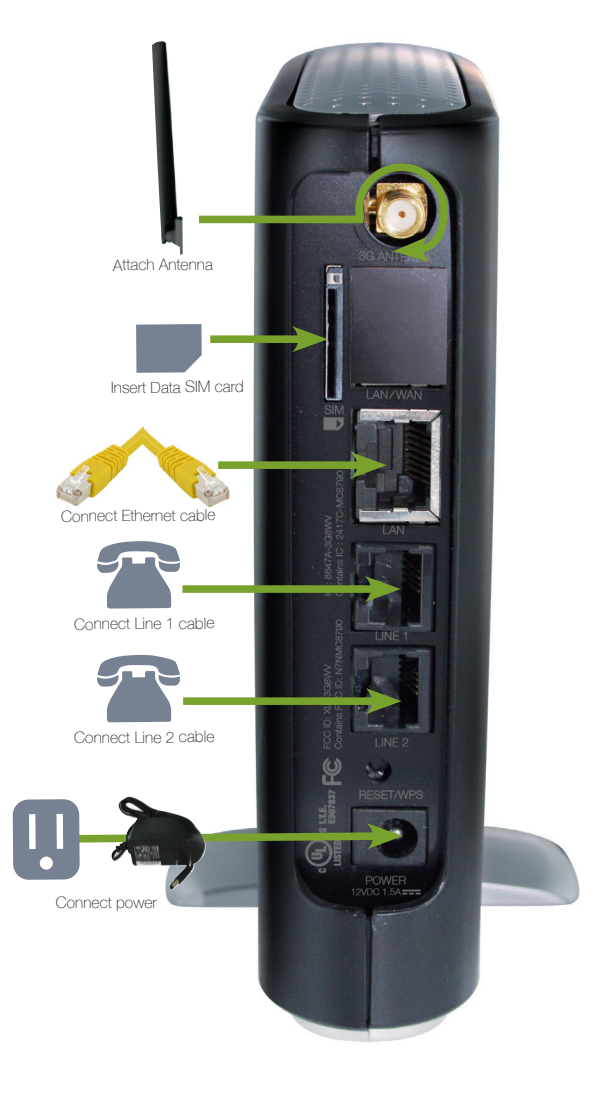

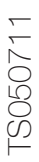

## Making a phone call

The Smart Hub offers the ability to make telephone calls via your 4G service. Simply pick up the handset and dial the number you wish to call.

## Accessing voicemail

To access your voicemail, simply dial your 10-digit mobile number. When prompted, enter your voicemail password.

If you require additional support with setting up or troubleshooting your (Select option 4 and then option 3)

### 1. Am I connected to the TELUS 4G network?

If your Smart Hub is connected to the TELUS 4G network the 3G LED light will be flashing blue. If it is not flashing blue then follow the steps below.

**NOTE:** If your voicemail password is NOT recognized, simply dial ##, followed by your 10-digit mobile number. When prompted, enter your voicemail password.

# FAQ's

- A. Open your web browser and type http://192.168.20.1 into the address bar.
- B. When prompted, enter the username and password to login (the default username and password is "admin") to the management console.
- C. Click on "Basic Status" and you should see the 3G connection status "Connected".
- that the SIM is inserted properly and that you have a 3G signal. You obtain a stronger signal.

### 2. I can't connect to the internet via WiFi.

- A. Confirm that you're connected to the Smart Hub by typing Smart Hub login screen, you are connected to WiFi. If not, you will WiFi in the Setting Up the Smart Hub section)
- unplug your Smart Hub for 30 seconds and consult your user manual to confirm wi-fi is on.
- C. Ensure the Smart Hub is located away from sources of interference such as cordless phones, microwaves and fridges.

### 3. Can I use my SIM in a different device?

purchased and cannot be used in another Smart Hub or other TELUS wireless devices.

### 4. Can I send/receive fax from my TELUS Smart Hub?

#### 5. Can I use a cordless phone with my Smart Hub?

If your Smart Hub is connected via WiFi the WiFi LED will be blinking blue

If you have voicemail messages waiting you will hear an intermittent dial tone on your phone. If your phone has a message waiting indicator light, it will be lit. To access your voicemail dial your 10 digit mobile phone number. recognized by the voicemail system, dial ## plus your 10 digit mobile phone

#### 7. I am having trouble connecting to VPN

**Important note:** Please refer to the Wireless security card that is included in the box for connecting your WiFi devices. It contains the Wireless Network Name (SSID) and your password. This information is also located on the bottom of the Smart Hub unit.

- 1. Ensure WiFi is enabled on your device (computer/ laptop/smartphone/tablet).
- 2. From your device, scan for wireless networks in your area. Connect to the network name that matches the Wireless Network Name (SSID) found on the Wireless Security Card, for example "TELUS Smart Hub 98"
- 3. When prompted for your wireless security settings, enter the Wireless Security Key (Password) listed on your Wireless Security Card.
- 4. Wait approximately 30 seconds for the connection to establish. You will know when you are connected when the WiFi LED is blinking blue.
- 5. To connect additional devices via WiFi, repeat steps 1 through 4.

Yes, up to 5 cordless phones can be supported by the Smart Hub

#### 6. How do I retrieve my voicemail?

- The password for the web user interface
- **Nour wireless security settings (Wireless Network** Name (SSID) and Wireless Security Key (Password)
- **Port forwarding, VPN & other advanced settings**
- 1. Open your Web browser and type 192.168.20.1 into the address bar and press enter. The default login details are:
	- username: admin password: admin
- 2. Consult the user manual included on the CD in the box for specific information on how to change these settings.

■ To connect to the other caller press the flash/recall button on your phone, wait for the dial tone and press the number 2 on your phone. You will be connected to the waiting call. If you do not have a flash button on handset, press the hook, listen for dial tone and press the number 2 on your phone.

**Press the flash/recall button o your phone, wait for** dial tone and press the number 1. If you do not have a flash button on handset, press the hook, listen for dial tone and press the number 1 on your phone.

> Please refer to the insert in the box titled "TELUS Smart Hub- Using a VPN connection" for VPN set up information.

### 8. How many devices can I connect via Wi Fi?

**Press the flash/recall button on your phone, wait for** dial tone and press the number 3 If you do not have a flash button on handset, press the hook. Listen for dial tone and press the number 3 on your phone.

You may connect up to 15 devices via Wi Fi.

For more information and Troubleshooting tips, please visit

- 1. Connect the yellow Ethernet cable provided to the port marked LAN at the back of the Smart Hub.
- 2. Connect the other end of the yellow Ethernet cable to your computer.

## Connecting via WiFi

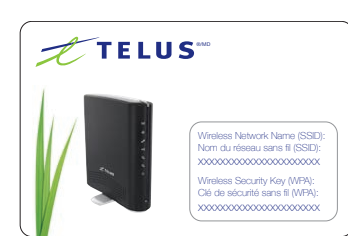

**Please note: The Wireless Security Key is case sensitive.**

## Changing your device settings (Optional)

Through the Smart Hub's web user interface you can change the Smart Hub settings below if you desire.

# Phone Functions

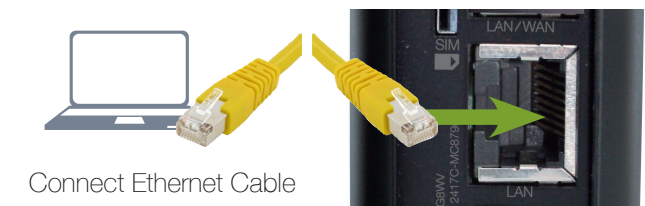

# Using call-waiting

When you're on the phone and receive another phone call, you will hear a single, soft beep. If you do not take the incoming call, you will hear another soft beep 10 seconds later.

## To answer a call waiting call:

### How do I end the call waiting call and return to the original call?

## How do I start a 3 way call between a held call and an active call?

For advanced calling features, please consult the user manual on the included CD

# Setting Up the Smart Hub

You are able to connect to your Smart Hub via a wired or WiFi connection. Follow the instructions below to set up your connection.

## Wired connection with Ethernet cable

3. Wait approximately 30 seconds for the connection to establish.